# 線上推薦函注意事項

- 一、作業期限:**113** 年 **5** 月 **2** 日**(**四**)10**:**00** 起至 **113** 年 **6** 月 **7** 日**(**五**)17**:**00** 止。
- 二、注意事項:

**(**一**)**本項作業請依各報考系別規定辦理,報考系別無規定者,免予繳交。

(二)考生完成網路報名登錄後,即可執行本項作業,考生及推薦人之作業期限均為 **113** 年 **6** 月 **7** 日**(**五**)17:00** 止,請考生預留推薦人填寫推薦函時間,提早作業,截止時間一到,系統將 自動關閉,推薦人之推薦函連結網址亦將失效,逾期不予受理。

# 三、【考生】作業流程

作業平台:本校招生資訊網[→報名及報到專區→](https://webap.nkust.edu.tw/enroll/)進修部二技申請入學→【推薦人登錄作業】 →登入(輸入考生身分證號及出生年月日)→點選報考系別,進入作業平台(系統畫面如下)→依 序執行以下步驟:

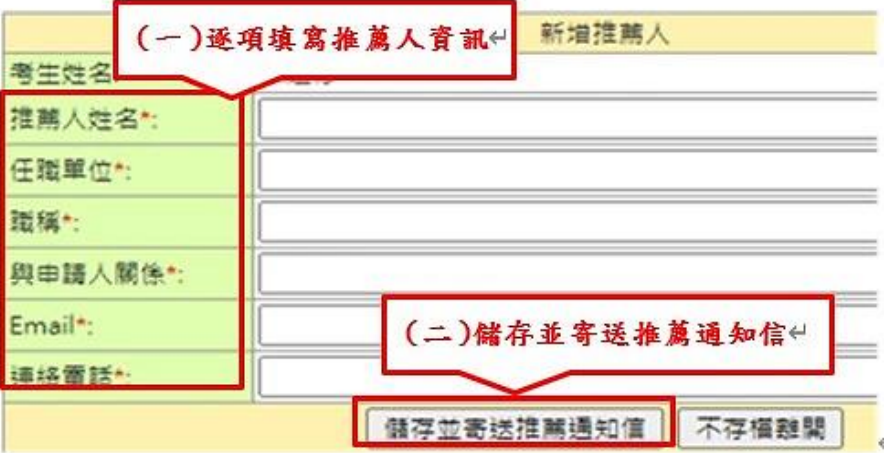

## (一)逐項填寫推薦人資訊

請考生逐項填寫推薦人資訊。推薦人 Email 請務必填寫正確,並請勿留空格,以免推薦通 知信無法傳送。

#### (二)儲存並寄送推薦函通知信

1.考生填妥推薦人資訊後,點選【儲存並寄送推薦通知信】,系統將 Email 推薦函通知信至 考生填寫之推薦人電子信箱。

2.考生送出推薦人資訊 1 小時後,請主動與推薦人連繫,確認是否收到推薦函通知 Email。

## (三)確認推薦人是否已完成推薦

方法 1.[報名及報到專區→](https://webap.nkust.edu.tw/enroll/)【推薦人登錄作業】→【推薦狀態】是否為完成。(如下圖(三))

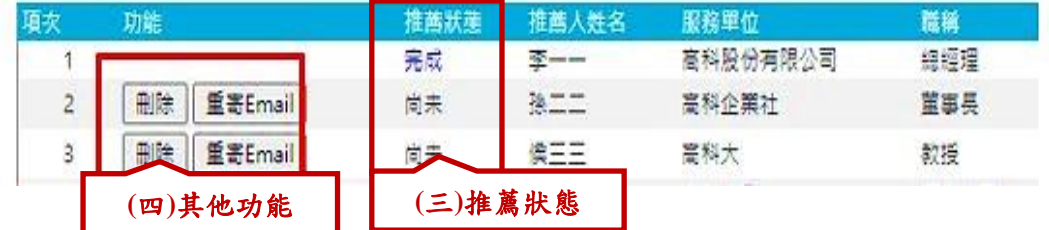

方法 2.[報名及報到專區→](https://webap.nkust.edu.tw/enroll/)【報名狀況查詢】→【推薦人狀態】是否為完成推薦。(如下圖(五))

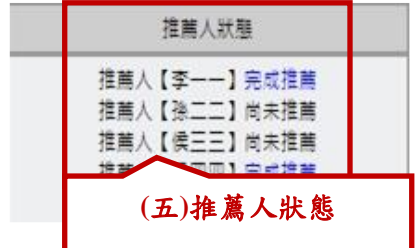

(四)其他功能

# 1.【刪除】:

考生送出推薦函通知信後,如發現登錄之推薦人資料有誤,或欲重新設定推薦人 名單,於報名尚未截止且推薦人尚未完成推薦前,得將該筆推薦人資訊點選【刪 除】,再執行步驟(一)、(二)重新設定。

點選【刪除】後,推薦人之基本資料及暫存之推薦內容將全部刪除,先前 Email 發送之推薦函連結網址及確認碼亦將失效,敬請考生提醒推薦人。

## 2.【重寄 **Email**】:

考生如點選【重寄 Email】,系統將更新推薦函連結網址及認證碼,並重新 Email 推薦函通知信。倘執行本功能,請考生提醒推薦人以最新一封推薦通知信為準。

四、【推薦人】作業流程

(一)推薦人點開主旨為**「**國立高雄科技大學【**113** 學年度進修部二技申請入學】線上推薦信邀 請**」**Email,找到信件內所附的推薦函「連結網址」及「認證碼」。

(二)選取及複製「認證碼」

→點選「連結網址」(不支援 **IE** 瀏覽器;若無法開啟登入頁面請複製網址另行開啟網頁)

→登入系統(輸入推薦人 Email 並貼上複製之「認證碼」)

→登入

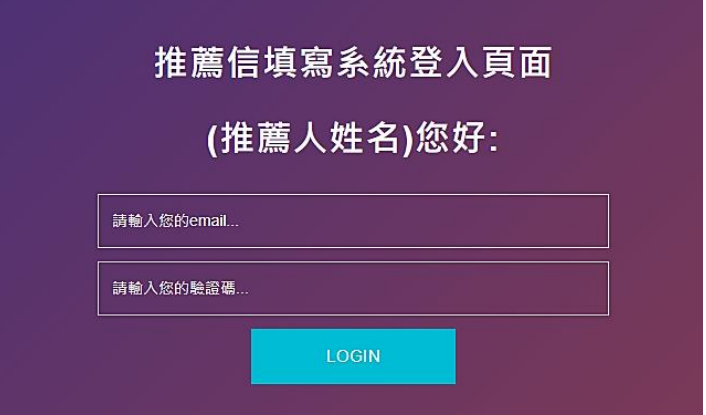

(三)登入成功後,即可開始填寫線上推薦函。

1.如推薦人發現基本資料錯誤,可自行修正。

2. 本系統提供暫時儲存功能,惟一旦完成並按下「送出」,所有內容即不得異動。 (四)填寫完畢後按【送出】,即完成推薦。